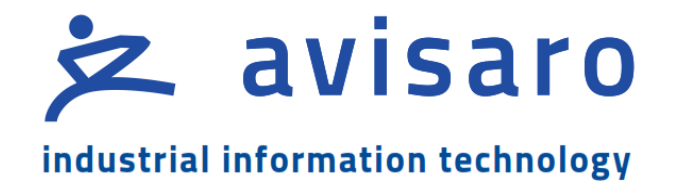

Avisaro 4.0 Product Series

# Quick Guide RS232 Data Logger '4.0 Sky' ( "M41014" / "C41014" )

RS232 Data Logger Version / Date: 2021/06/16

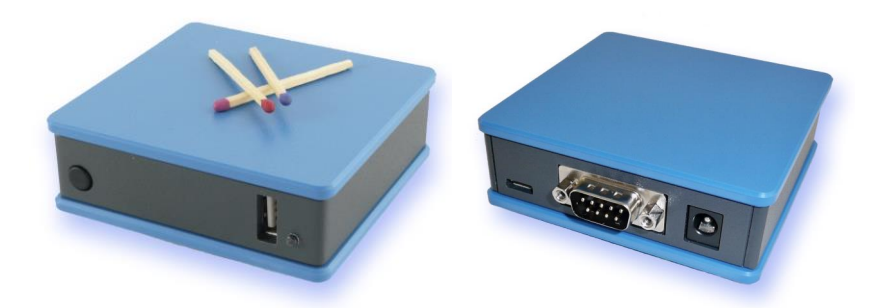

# <span id="page-1-0"></span>1 TABLE OF CONTENT

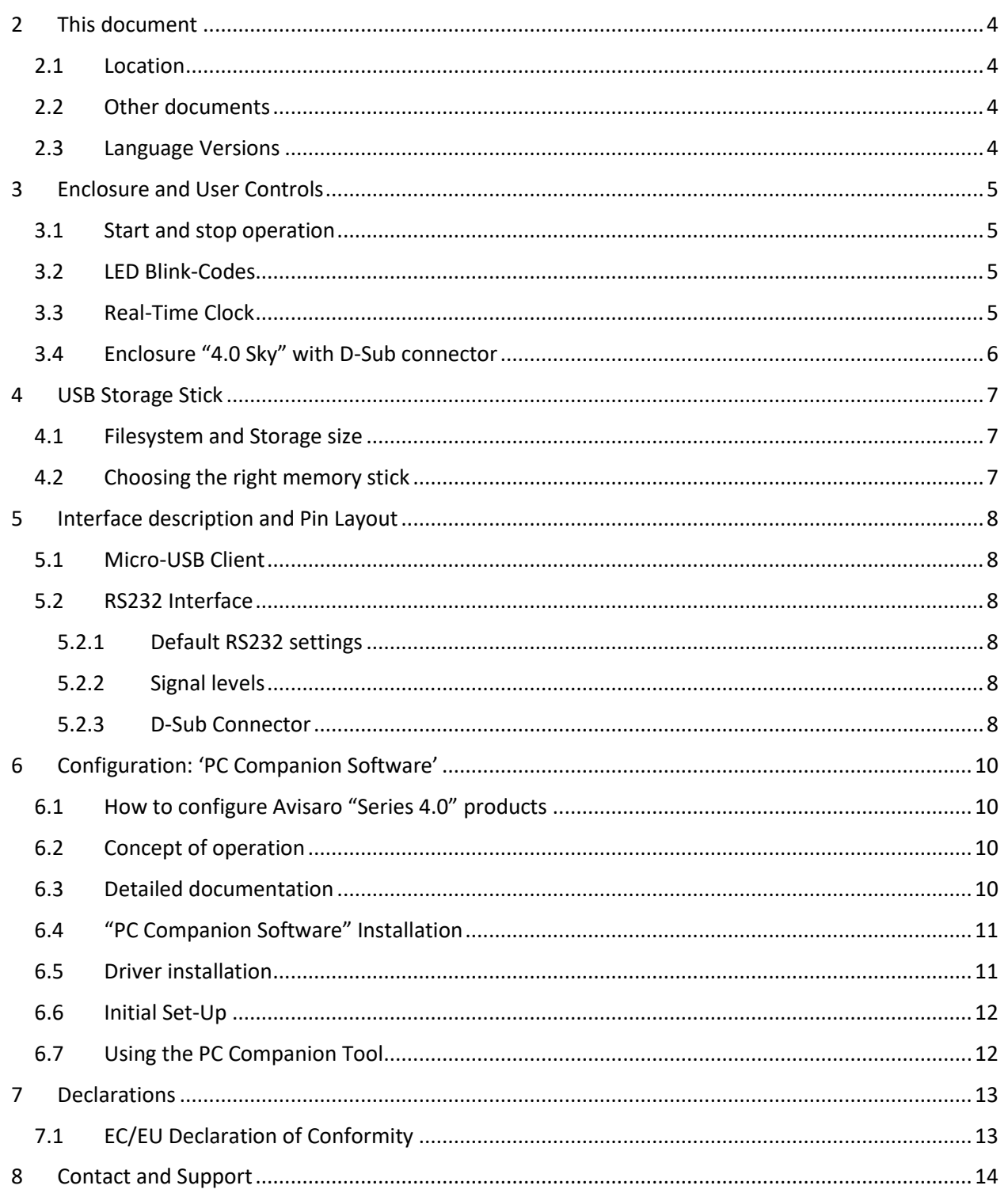

# <span id="page-3-0"></span>2 THIS DOCUMENT

## <span id="page-3-1"></span>2.1 LOCATION

Check for the latest document version the following link:

German site:<https://www.avisaro.de/de/40-Datenlogger-Sky-1xRS232-DSUB.html> English site[: https://www.avisaro.com/en/40-Data-Logger-Sky-1xRS232-DSub.html](https://www.avisaro.com/en/40-Data-Logger-Sky-1xRS232-DSub.html)

# <span id="page-3-2"></span>2.2 OTHER DOCUMENTS

"Technical User Manual 4.0" contains all of this and more information.

Link:<https://www.avisaro.com/en/40-ENG-Documentation.html>

# <span id="page-3-3"></span>2.3 LANGUAGE VERSIONS

This document is available in English version only

# <span id="page-4-0"></span>3 ENCLOSURE AND USER CONTROLS

#### <span id="page-4-1"></span>3.1 START AND STOP OPERATION

The Avisaro 4.0 starts with operation right after power on if an USB stick is inserted. Also, after reinserting a USB stick, the operation starts automatically.

### <span id="page-4-2"></span>3.2 LED BLINK-CODES

There is one multicolor LED to signal states of the Avisaro device.

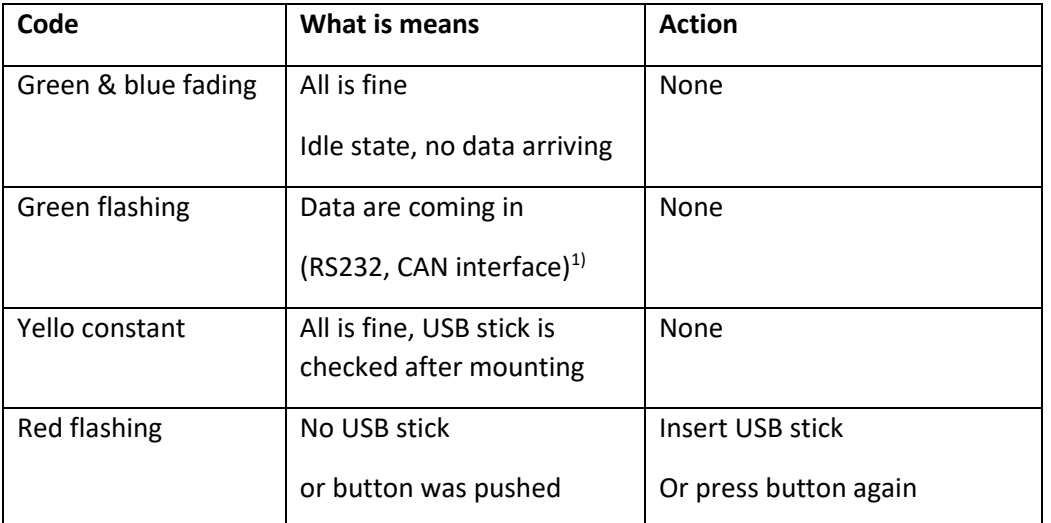

<sup>1)</sup> On analog loggers (e.g. 4...20mA) and similar interfaces, data are read continuously, thus no green flashing is shown

## <span id="page-4-3"></span>3.3 REAL-TIME CLOCK

A battery buffered internal real time clock is available for time stamping data, start and stop network upload and others controls. The battery is a rechargeable "memo-buf" cell - specifically designed for RTC operations. During regular operation, the battery is recharged over a 48h period. During non-operating times (= supply power off) , the date and time settings are maintained.

If the Avisaro device is networked, a network time server (SNTP) can be used to set time and date automatically.

If a Avisaro GPS receiver is connected, the RTC can be set using satelite time.

It is possible to define time zones settings.

# <span id="page-5-0"></span>3.4 ENCLOSURE "4.0 SKY" WITH D-SUB CONNECTOR

Front with slot for USB stick. Matches are shown just for size reference:

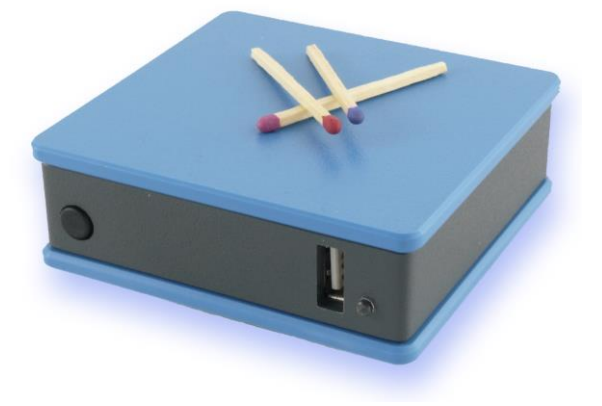

Reverse side shows D-Sub connector for data and barrel connector for power. The micro USB port is for configuration only:

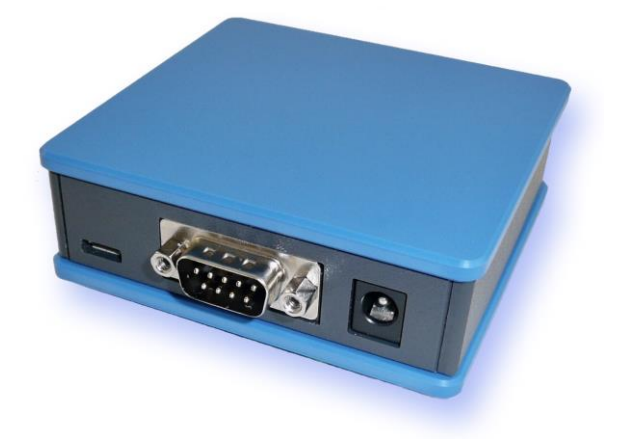

Optional, a DIN rail fitting is available:

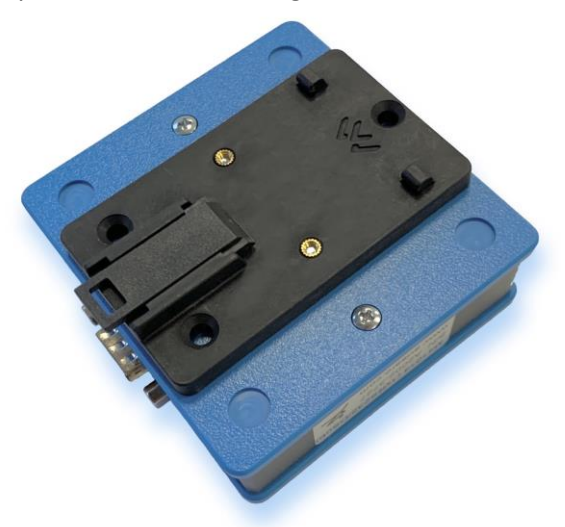

# <span id="page-6-0"></span>4 USB STORAGE STICK

#### <span id="page-6-1"></span>4.1 FILESYSTEM AND STORAGE SIZE

Commercially available USB 2.0 / 3.0 memory sticks can be used. It is recommended to exclude branded products - no "promotional items" with your own logo imprint.

There are no speed requirements. Memory sticks that are advertised as particularly fast offer no (!) advantage in the Avisaro data logger. Typically these optimizations are designed for cameras etc..

Memory sizes from 4 to 256 GByte are supported. As file system FAT or FAT32 (preferred) is used. NTSF or others are not supported.

Memory sticks are typically not in the scope of delivery - each application typically has different requirements.

#### <span id="page-6-2"></span>4.2 CHOOSING THE RIGHT MEMORY STICK

For **industrial** use, special parameters may have to be observed.

The **temperature** range should be considered. There are "industrial grade" memory sticks available often designed as "SLC" version - which are also suitable for harsh environments.

The **mechanical dimension** should also be considered. It is disadvantageous if the stick protrudes openly from the housing and could be knocked off. In this case short sticks are recommended. If the logger is installed protected, then a longer stick is easier to use.

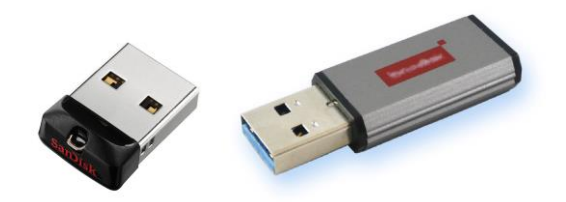

The appropriate **memory size** also depends on the intended use. Due to the technology, memory sticks with an extremely high capacity are typically less robust than smaller memory sizes. The loggers have a "ring memory" that can be optionally activated. If the memory stick becomes full (approx. less than 100MB free memory) the oldest files are deleted - this is a useful setting for some applications.

# <span id="page-7-0"></span>5 INTERFACE DESCRIPTION AND PIN LAYOUT

## <span id="page-7-1"></span>5.1 MICRO-USB CLIENT

The Micro-USB client interface is used for configuration only.

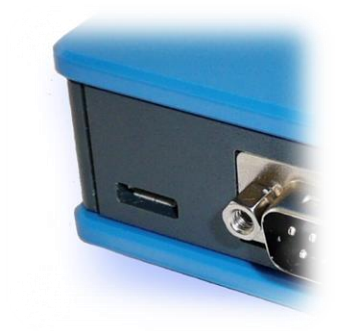

Most Avisaro devices are powered through the Mico-USB client port, however only for configuration. A stable regular operation is not guaranteed. Use the regular power supply for normal operation.

A "Micro USB" cable is used. As those cable are widely available, this cable is not part of scope of delivery to avoid electronic waste.

# <span id="page-7-2"></span>5.2 RS232 INTERFACE

This is an industry standard RS232 connection.

#### <span id="page-7-3"></span>**5.2.1 Default RS232 settings**

Those are the default settings:

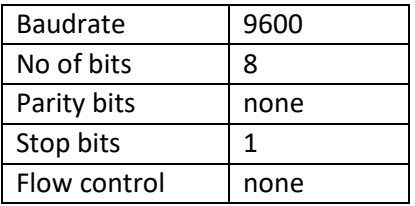

#### <span id="page-7-4"></span>5.2.2 **Signal levels**

Max Input voltage range on signal pins: -24 to 24 V

Output level provided: -5V to 5V

#### <span id="page-7-5"></span>5.2.3 D-Sub Connector

Industry standard SubD-9 connector (male)

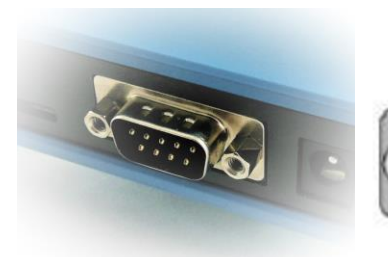

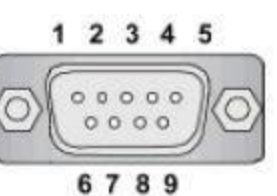

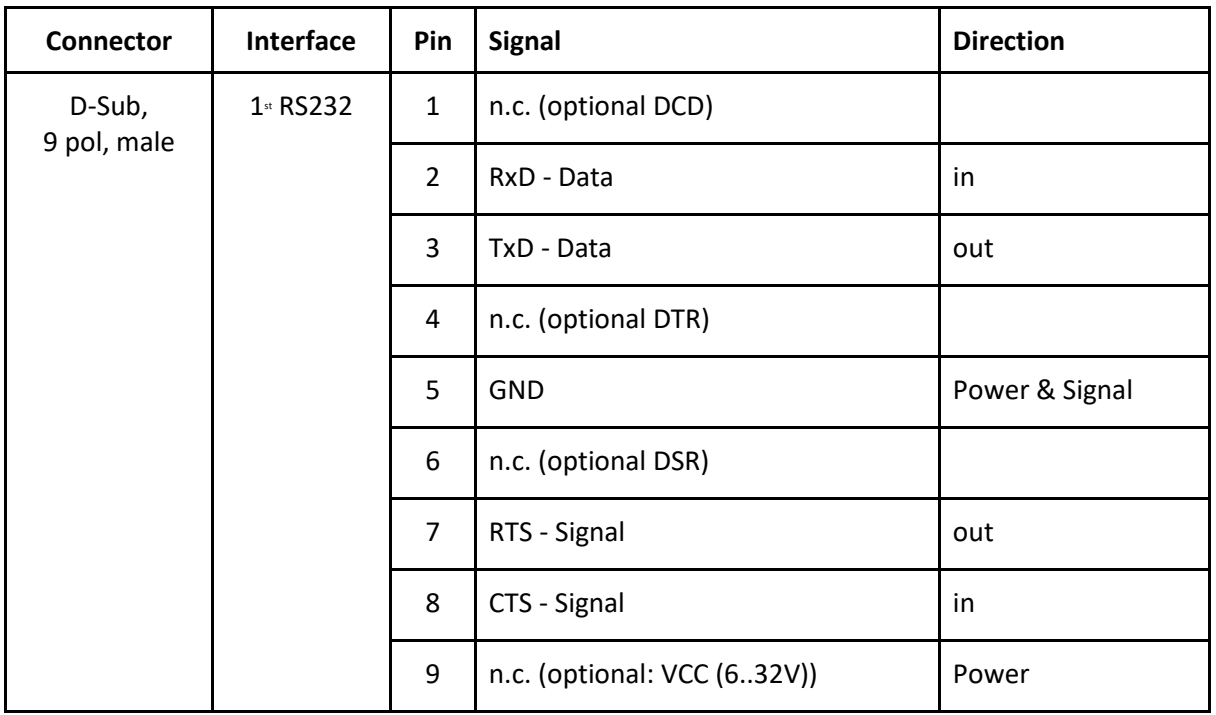

Supply voltage does not carry an output voltage – thus if the device is powered via barrel connector, Pin 9 does not show the input voltage (internal diode). This is for security reason. If needed, Avisaro can modify the device such that this pin can be used to power other devices.

# <span id="page-9-0"></span>6 CONFIGURATION: 'PC COMPANION SOFTWARE'

# <span id="page-9-1"></span>6.1 HOW TO CONFIGURE AVISARO "SERIES 4.0" PRODUCTS

The basic principle of how to configure the Avisaro "Series 4.0" products is:

- 1) Download and install the "Avisaro PC Companion Software".
- 2) Connect the Avisaro device via USB cable.
- 3) Choose the correct COM port and click on "connect".
- 4) The software presents all the settings you can make and guides you to avoid conflicting configurations.
- 5) Click on "save configuration" to store changes in the Avisaro device.
- 6) Reboot the Avisaro Device so that the new configuration takes effect.

Details are described further down in this document.

## <span id="page-9-2"></span>6.2 CONCEPT OF OPERATION

The Avisaro 4.0 is divided into sections:

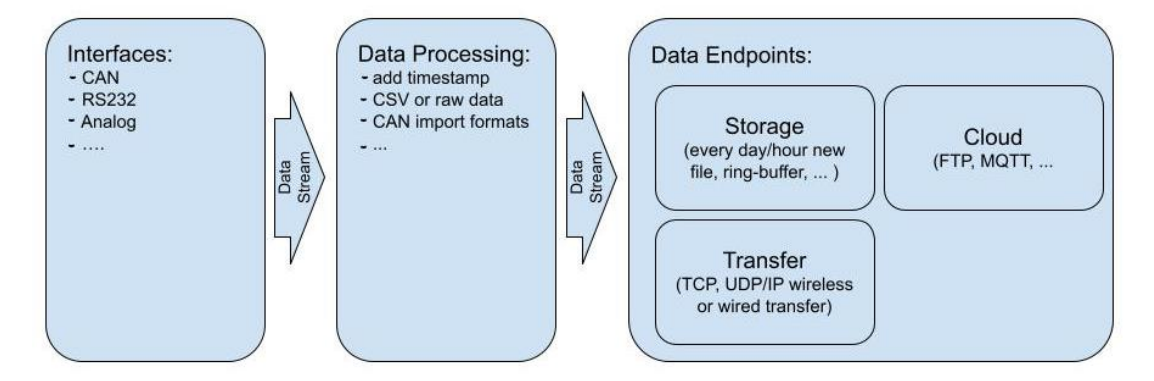

Data are received through an "Interface" and then forwarded to the "Data Processing" section. All formatting happens here and then data is forwarded to the "Data Endpoint".

## <span id="page-9-3"></span>6.3 DETAILED DOCUMENTATION

This current document shows only selected parts of the full "Avisaro PC Companion Software" user manual. The motivation is to keep this document as compact as possible.

Please find the extensive "Avisaro PC Companion Software" document in the support section of the Avisaro website:

German[: https://www.avisaro.de/de/40\\_Dokumentation.html](https://www.avisaro.de/de/40_Dokumentation.html)

English:<https://www.avisaro.com/en/40-ENG-Documentation.html>

# <span id="page-10-0"></span>6.4 "PC COMPANION SOFTWARE" INSTALLATION

Windows warns the user before installing or using software downloaded from the Internet. So if you click on "Avisaro\_40\_Companion\_v2.31\_Setup.exe", the warning will occur:

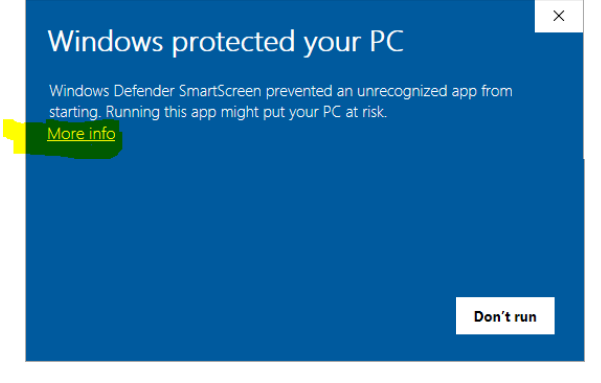

After a click on "More Info", the box shows:

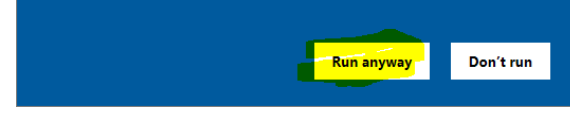

Select "Run anyway" to continue.

#### <span id="page-10-1"></span>6.5 DRIVER INSTALLATION

If you connect the Avisaro Device to the PC using a Micro USB cable, a virtual COM port driver is installed. If this driver does not install automatically, you can download and install this manually:

<http://www.avisaro.de/de/40-PC-Treiber.html> (German site)

<http://www.avisaro.com/en/40-ENG-PC-Driver.html> (English site)

# <span id="page-11-0"></span>6.6 INITIAL SET-UP

After starting the companion software, the virtual COM port number needs to be entered. You can find this number in the Windows "Device Manager".

This setting is stored for future use.

Click on 'open COM port' – which will turn green if successful. You can use the "check" button to verify that the connection is alive.

You can use the "Check" button to verify the connection to the Avisaro Device. It should light up green when clicked.

The baudrate setting for "if connected through real RS22.. " can be ignored. This setting is used only in special projects and not scope of this document.

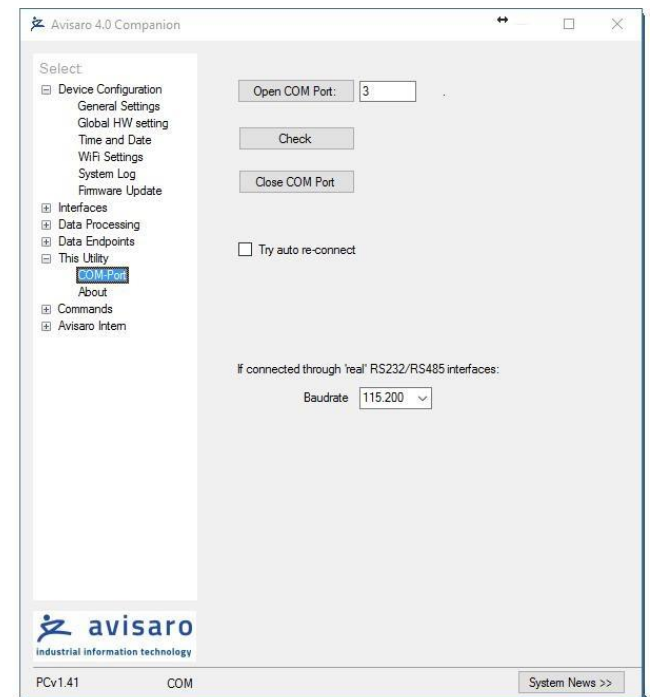

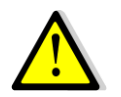

All settings are deactivated if there is no Avisaro Device attached.

# <span id="page-11-1"></span>6.7 USING THE PC COMPANION TOOL

Click on "Write Config" to transmit changes in the PC tool to the Avisaro device. Click on "Read Config" to display the currently stored values (if you navigate between options, the latest settings are read of course automatically).

Most settings become active only after reboot. This can be done in Commands  $\Rightarrow$  Device Control: Reboot Device.

# <span id="page-12-0"></span>7 DECLARATIONS

#### <span id="page-12-1"></span>7.1 EC/EU DECLARATION OF CONFORMITY

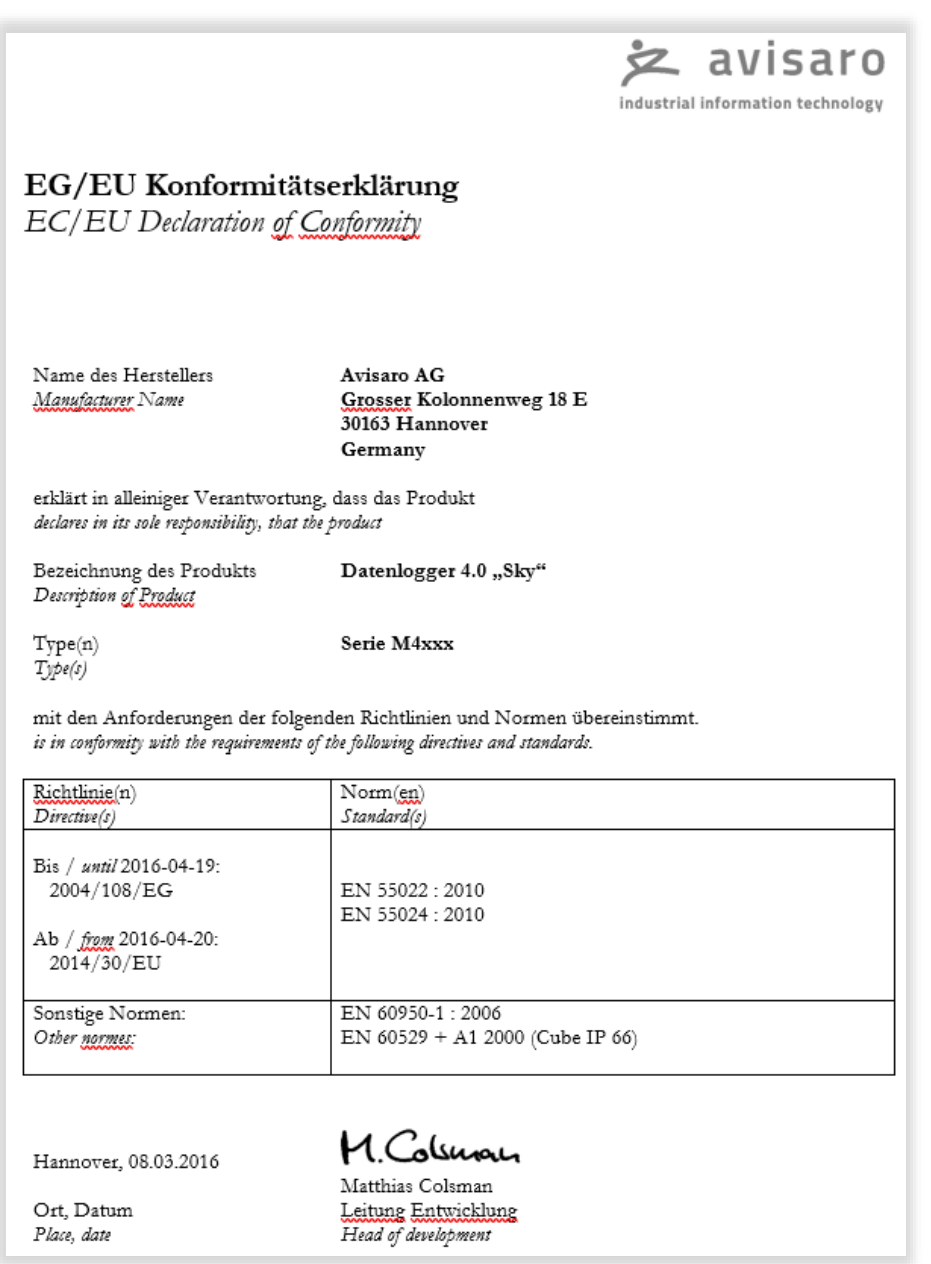

# <span id="page-13-0"></span>8 CONTACT AND SUPPORT

Please contact Avisaro if there are any questions:

Avisaro AG Grosser Kolonnenweg 18 E 30163 Hannover Germany

Email: support@avisaro.com

End of this documentation